## **Using Ebsco eAudiobooks**

To use an audiobook found in EbscoHost, it is required that you:

- Create a personal account (separate from your library account)
- Download the Ebsco Audiobook app on to the device which you will be listening to the book

The directions below will show you how to create an account, download the app, and use the app to listen to the audiobook.

You can begin by simply clicking the "Checkout" button in the tem record.

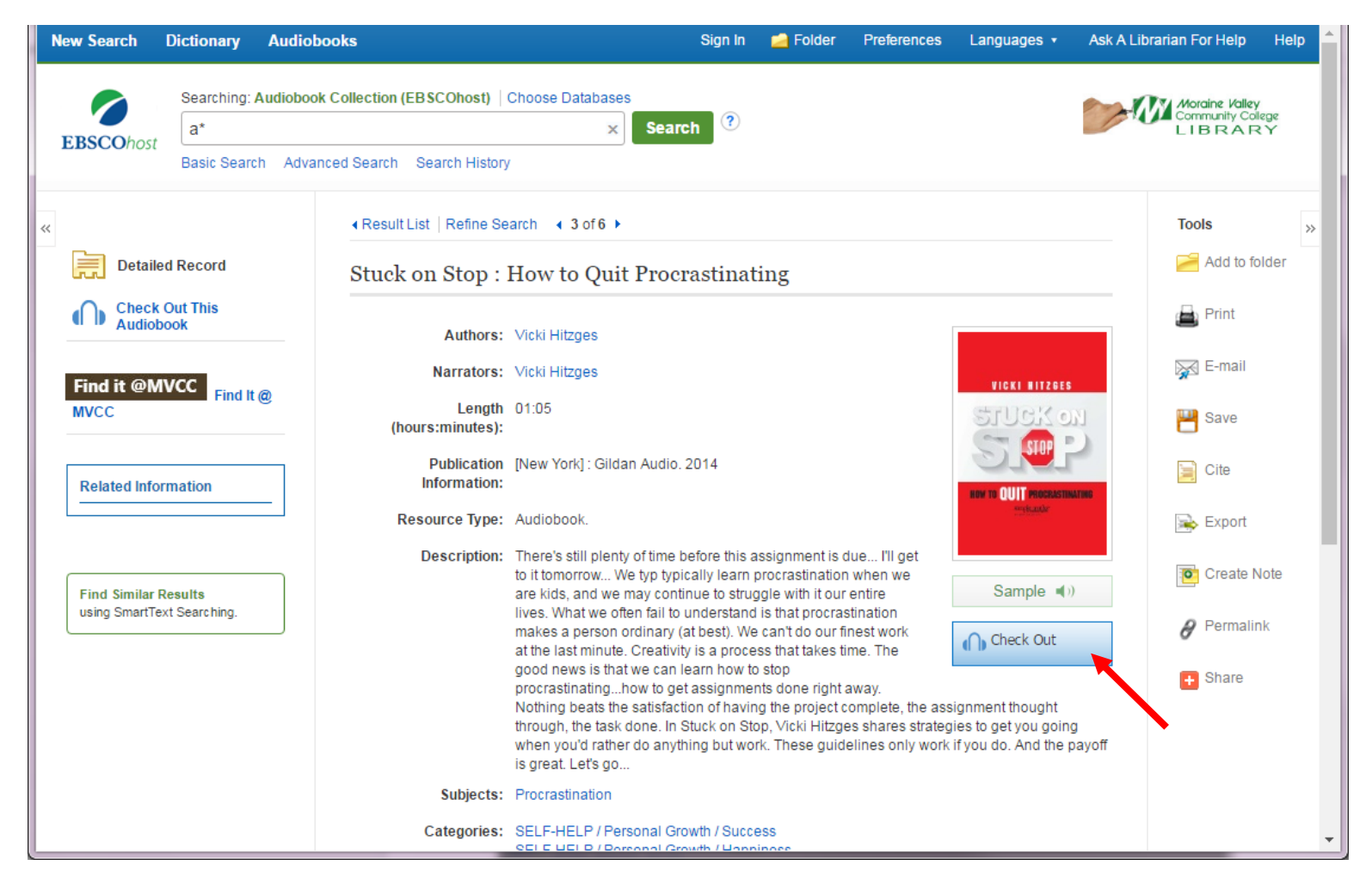

### This will prompt you to either sign in to an existing account or create an account:

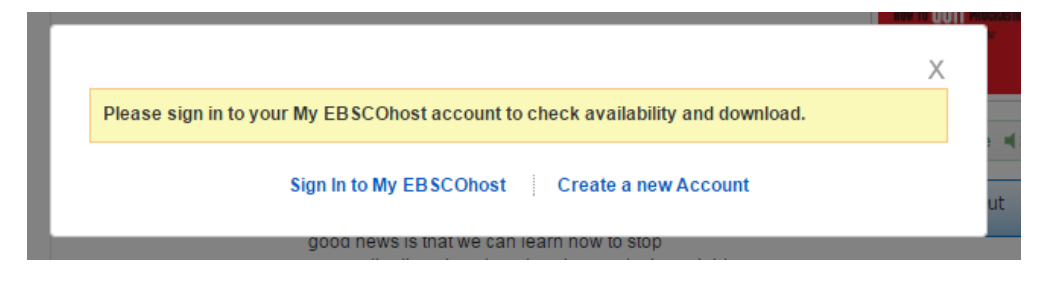

Select the appropriate option. *Note: this Ebsco account is separate from your library account.*

### **Create a New Ebsco Account**

To create a new Ebsco account, fill out the form. See the example below.

Be sure to click the Save Changes button.

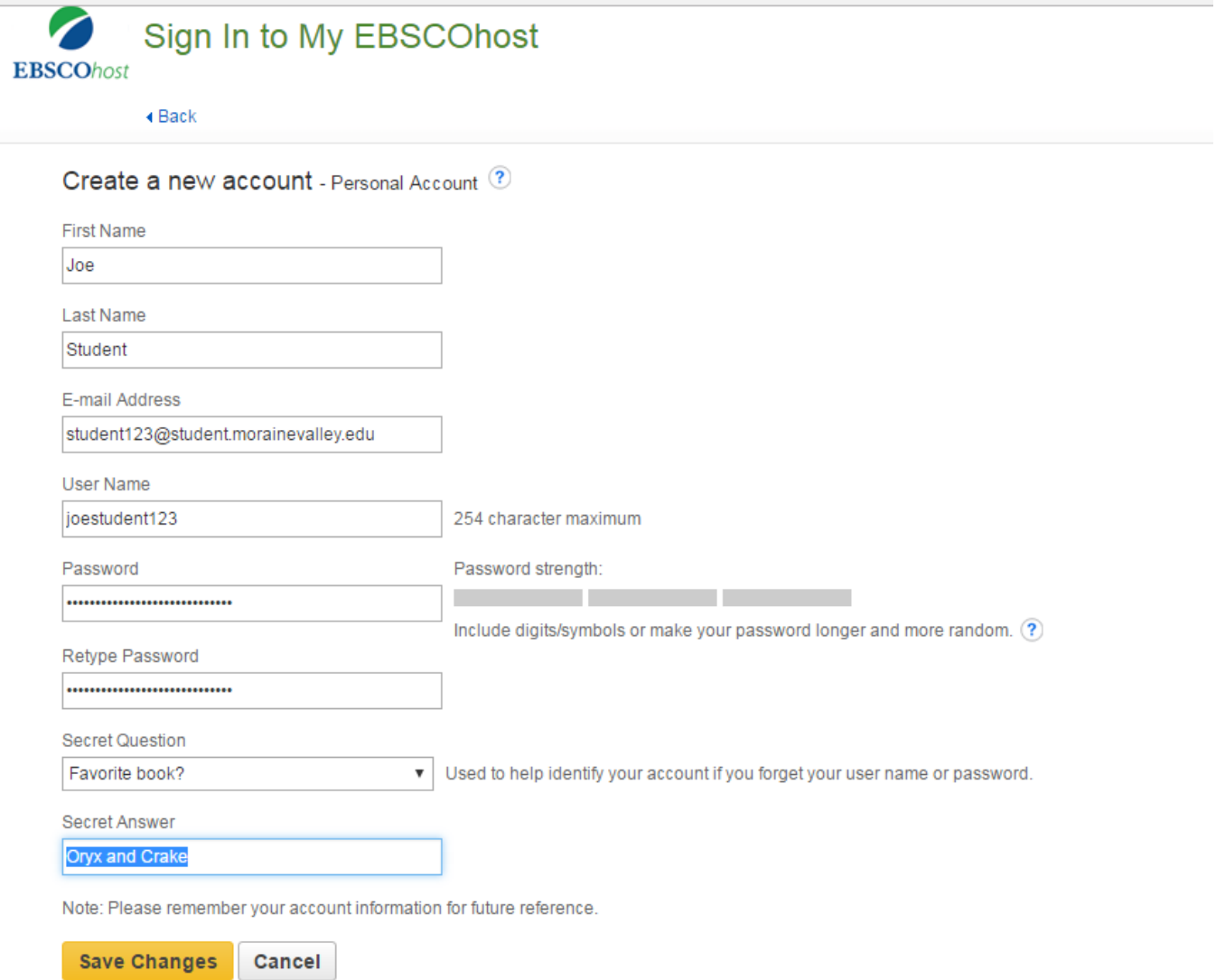

You will then be prompted to login using your new Ebsco account credentials.

# **Sign in to an Existing Ebsco Account**

Sign in to Ebsco using your existing credentials. See example below.

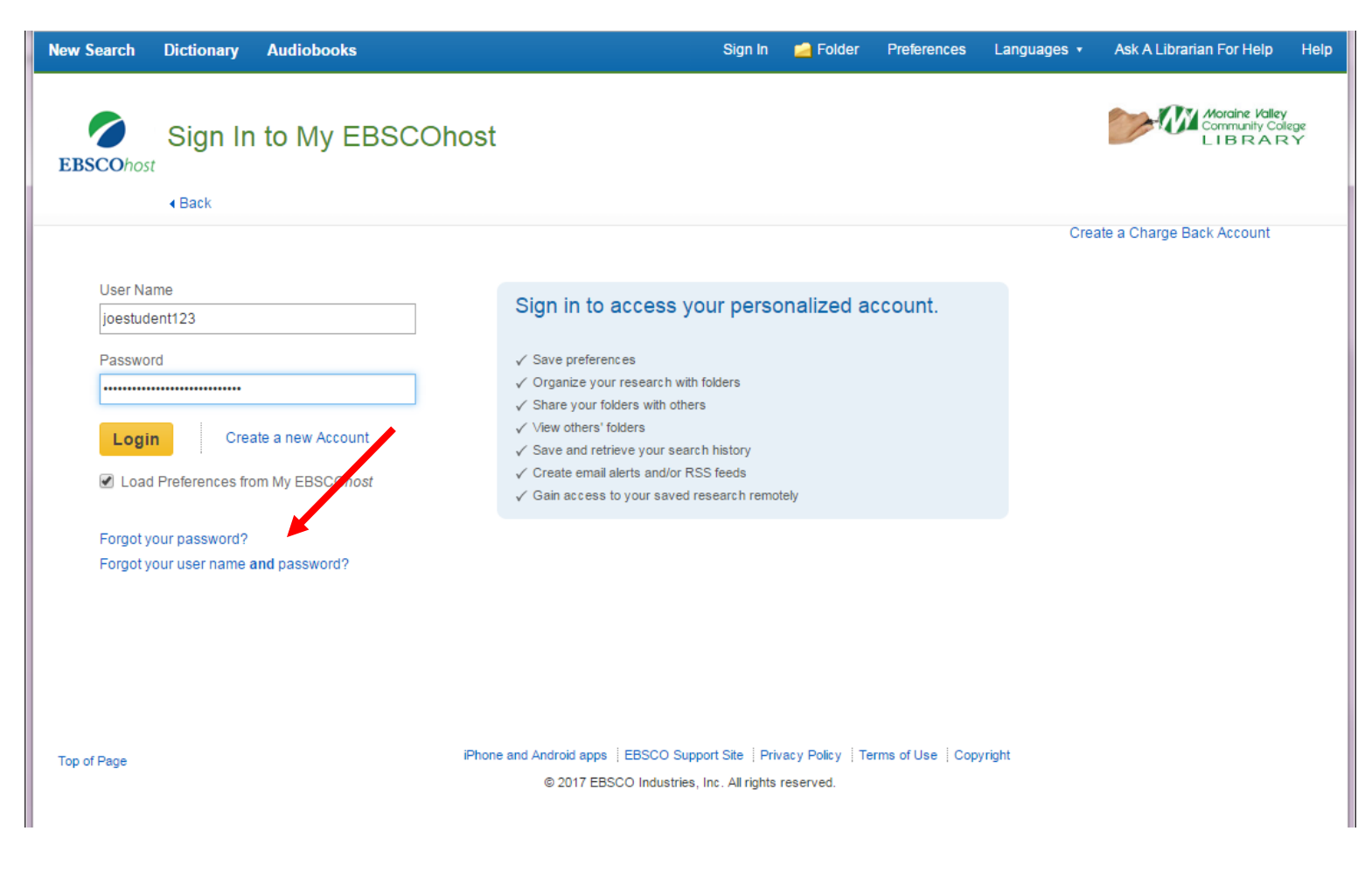

If you forgot your username and/or password, you can select the appropriate help option, found below the Login button.

### **Checking Out an Audiobook**

Once you are logged into the system, the book should eith prompt you to "Check out this Audibook" or allow you to place a Hold (see below for placing a hold).

Select the checkout period for the audiook book from the dropdown menu. The maxiumum check out is 21 days, but you can select less if you do not think you will need the itme for that long. Click the Check Out button once you have made your selection.

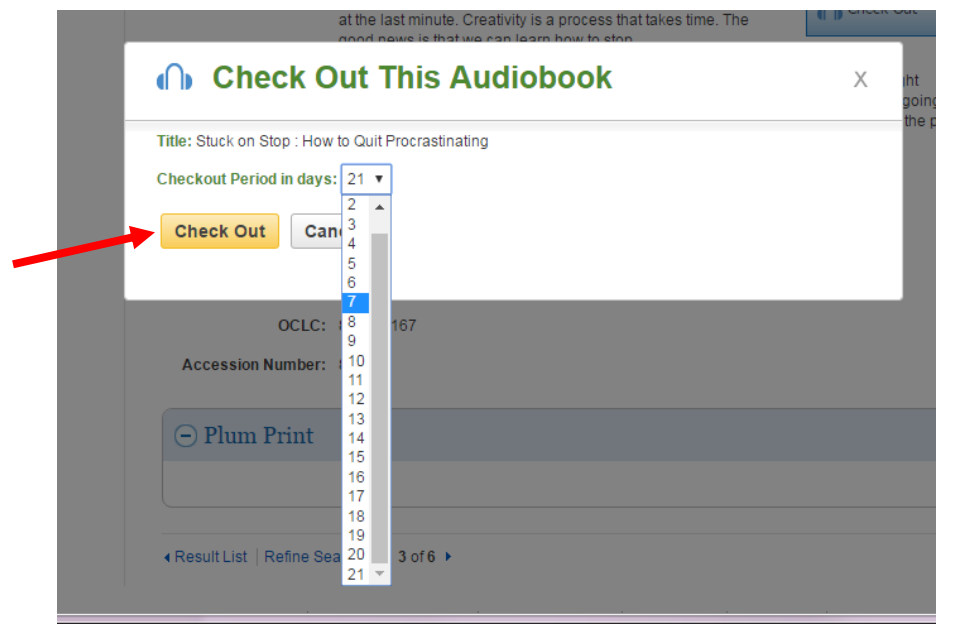

You will receive a confirmation that the checkout was successful.

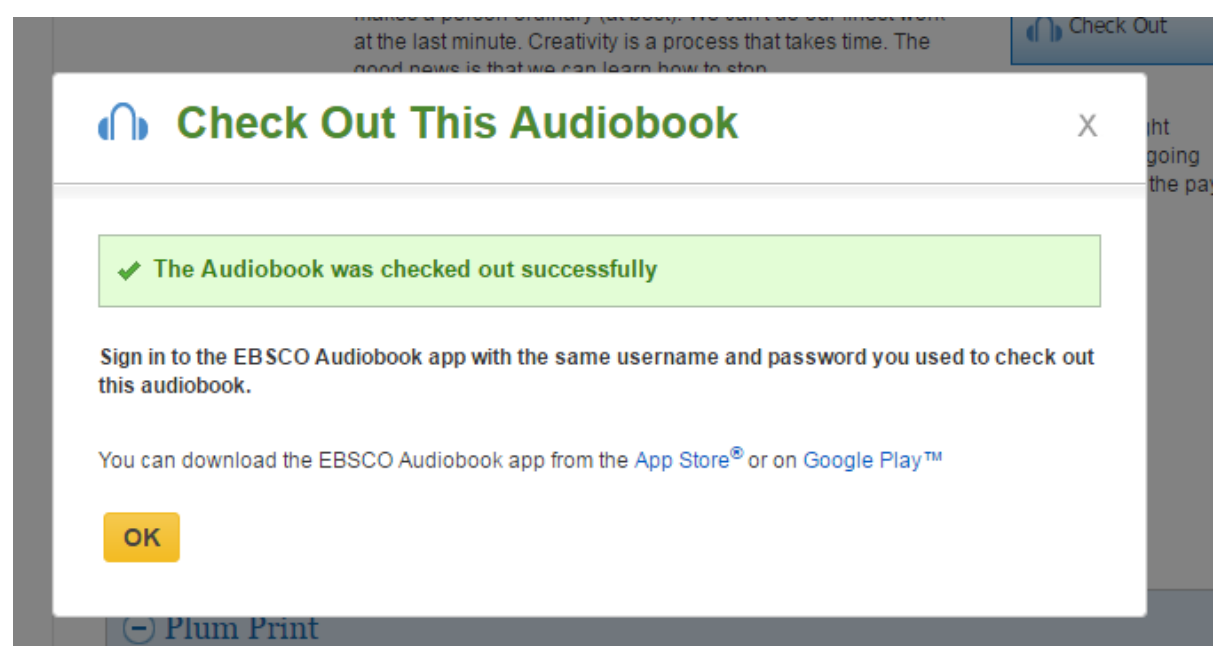

If you do not already have the Ebsco Audiobook app, see scroll down in this help guide to the section on "Downloading the Ensco Audiobook App."

#### **Placing a Hold**

If an audiobook is currently checked out by another MVCC library patron when you try to check it out, you will see this message:

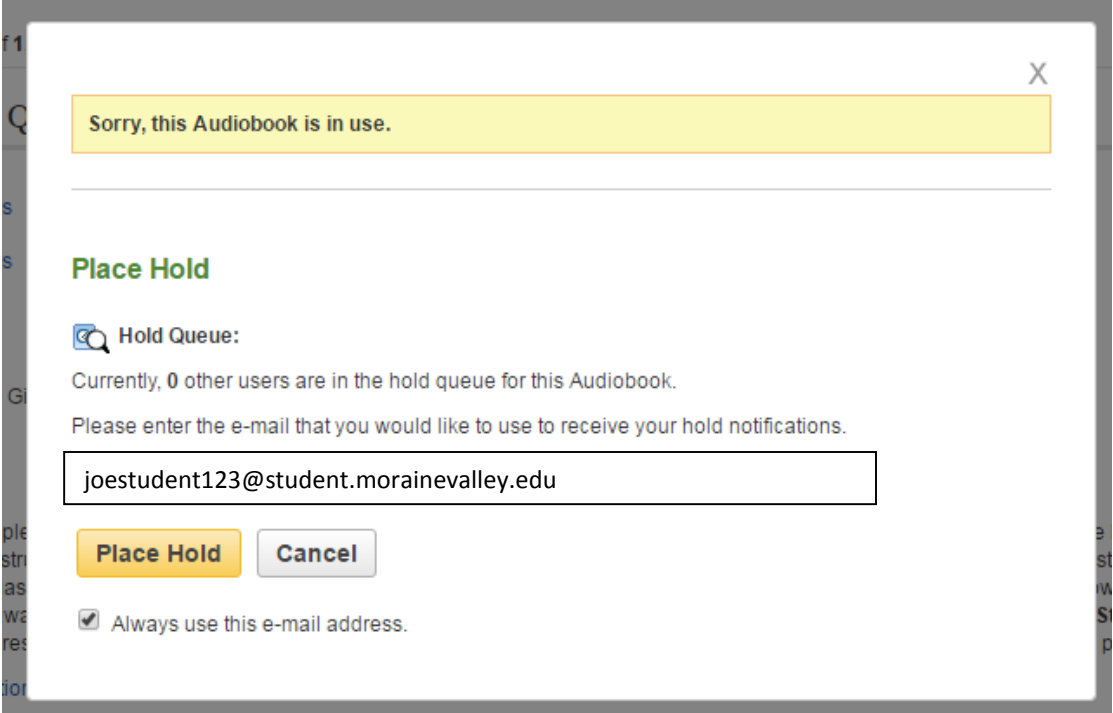

If you want to be placed in the Hold Queue and receive a notification for when the audiobook is available for checkout, enter your email into the box to receive the notification. The email will look something like this:

Hello,

The AudioBook you placed on hold entitled, "Stuck on Stop" by Vicki Hitzges, is now available for your exclusive use. Access to the title is available from the My Checkouts section of your MyEBSCOhost Folder until 2/13/2017 5:35:05 PM.

If you see a "Download" link displayed with the book, downloading the book will extend your checkout time.

Use this link to access your title: http://0-search.ebscohost.com.library.morainevalley.edu/login.aspx? direct=true&db=nlabk&AN=826780&site=ehost-live&scope=site or login into MyEBSCOhost.

Please contact your librarian if you need further assistance.

E-mail Disclaimer: This is an automatic e-mail generated by EBSCOhost. Please do not reply to this message. If you have any problems or questions, contact Technical Support at http://support.ebsco.com/contact/askus.php

Click the link provided in the email and follow the steps above to check out the item.

### **Downloading the Ebsco Audiobook App**

You will need to download an app to play Ebsco audiobooks. Depending on your device go to the App Store for Apple products or Google Play for Android devices. Search for "ebsco audiobooks" and install it.

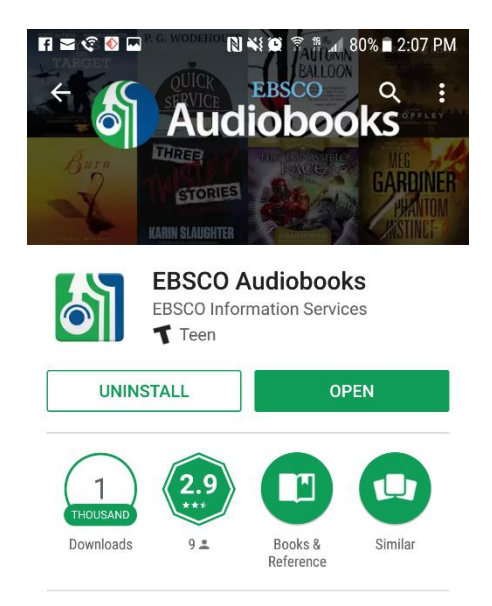

EBSCO Audiobooks: download and listen to your library favorites in the new app!

**READ MORE** 

Next, login using your Ebsco username and password.

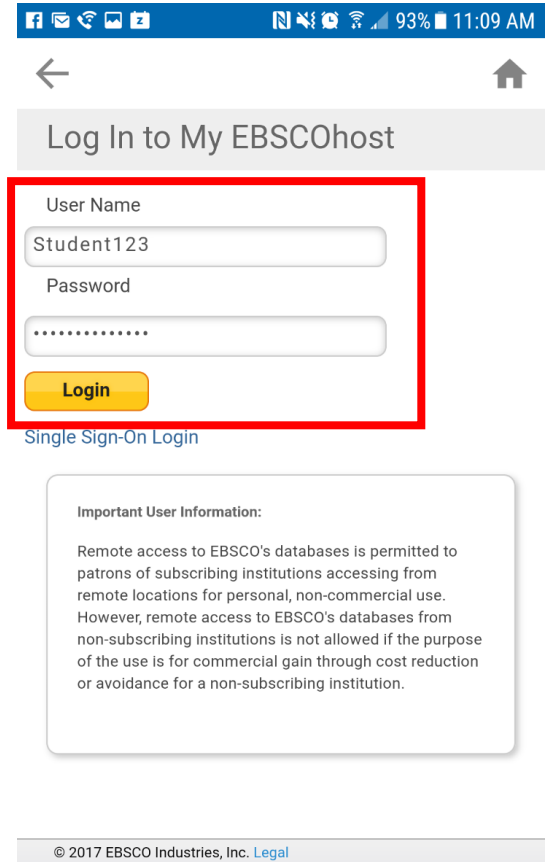

When you log in, you will see any checked out items on the app home screen:

To listen to the audiobook, touch DOWNLOAD to save the book to your device.

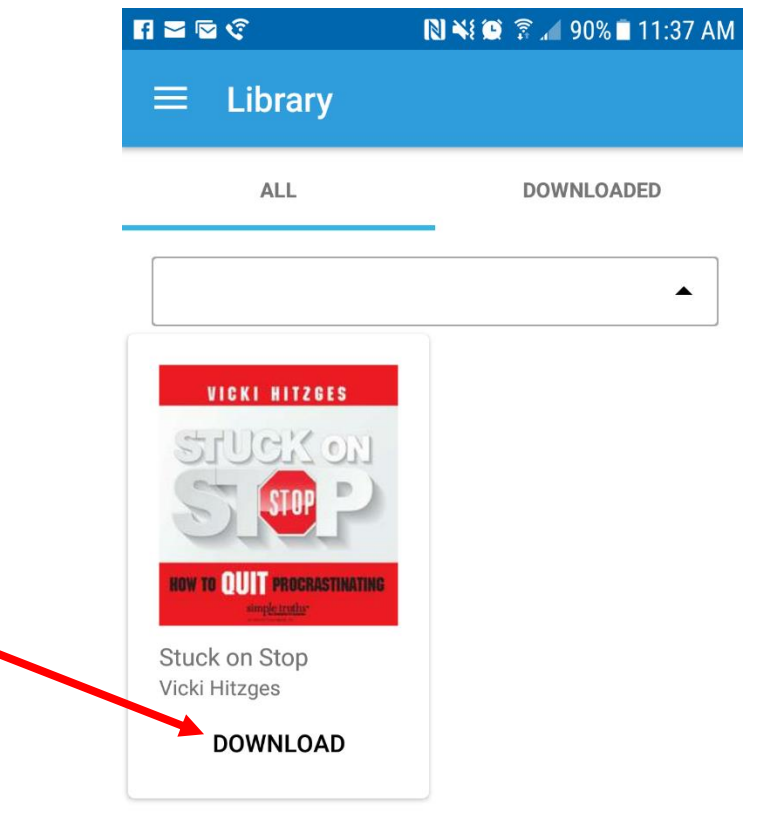

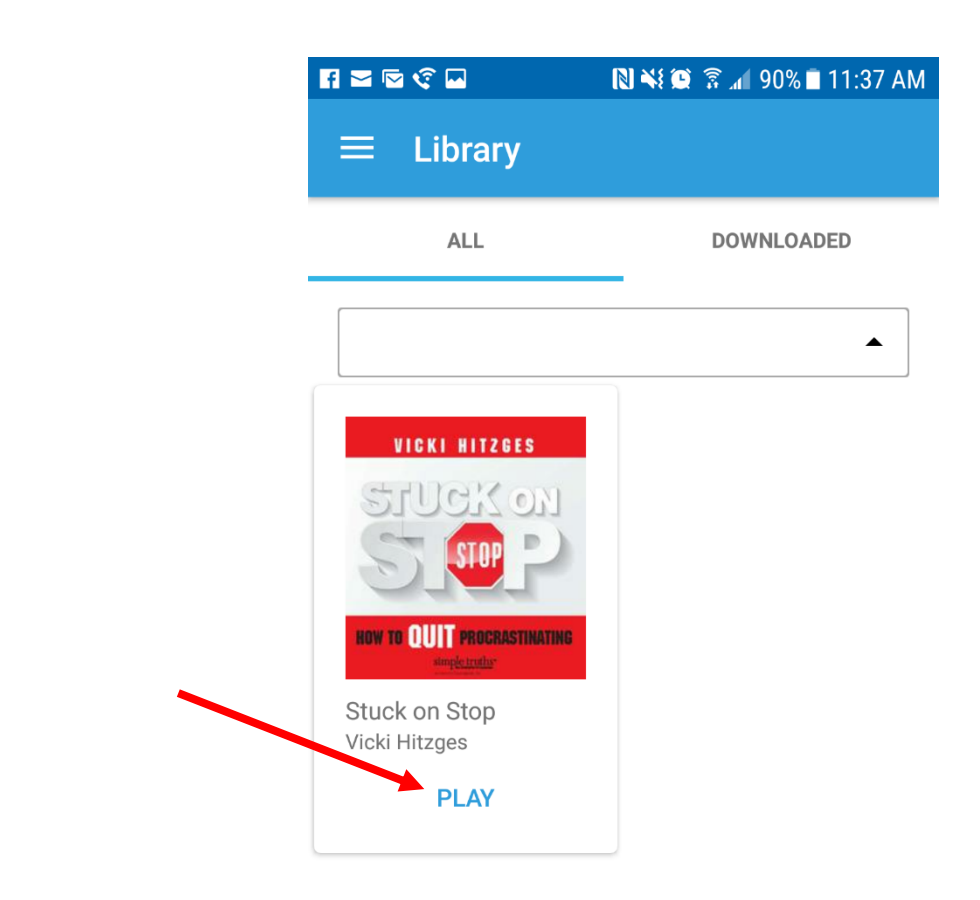

In the audiobook "PLAY" interface, you can use

Touch PLAY to begin playing the audiobook on your device.

the controls at the bottom of the screen to play/pause, forward or reverse the playback of the audio. Use the menu button, to navigate through the chapters of the audiobook.

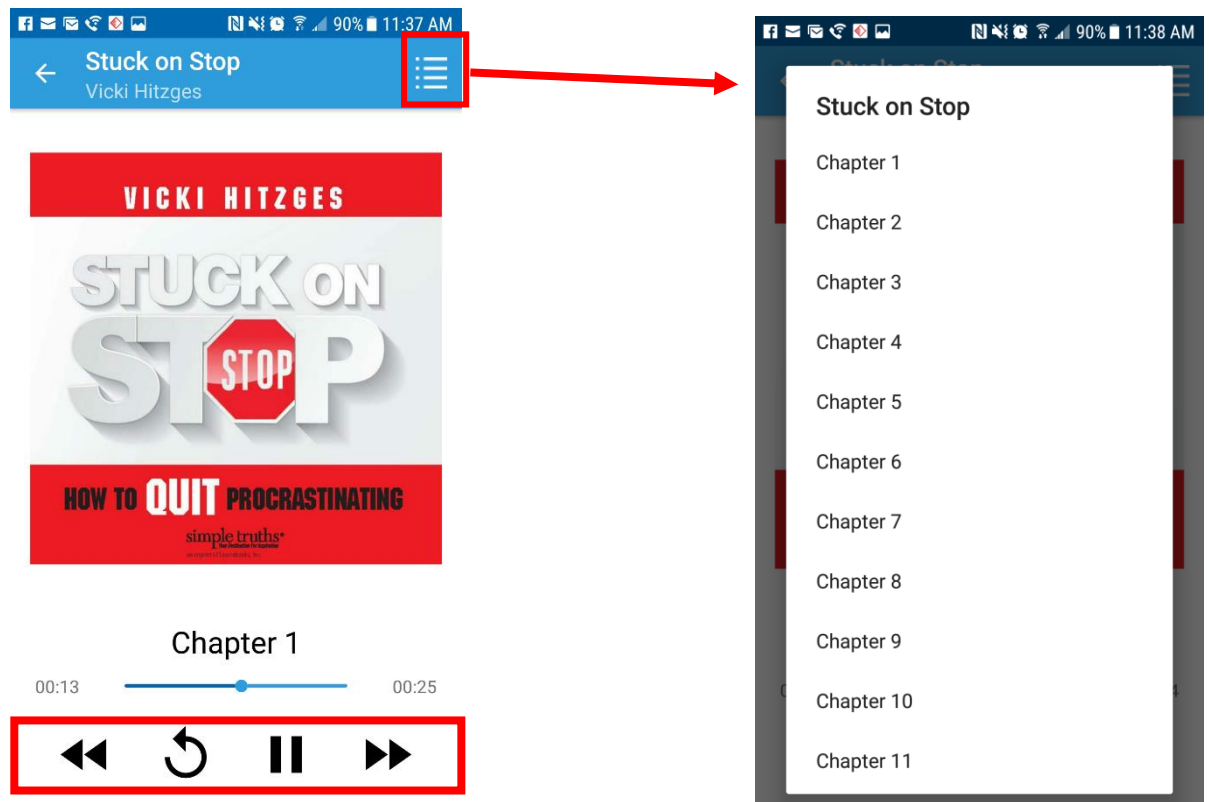